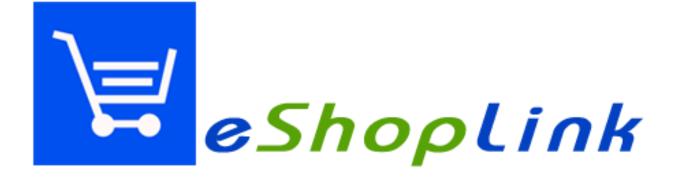

Toniq Limited Ph: 03-341-0195 / After Hours Ph: 0900-51-551 / Fx: 03-341-0196 sales@toniq.co.nz / support@toniq.co.nz P.O. Box 8831, Riccarton, Christchurch, New Zealand

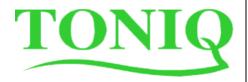

Toniq eShopLink

Page 1

#### HINTS FOR MOVING AROUND, PRINTING OR VIEWING THIS MANUAL WITH ADOBE

To move to a particular section on this manual simply click on the relevant heading from the Contents table on the next page. (*Press Ctrl and Home together to be returned to the start of this manual.*)

To print this manual (or specific pages) from the top taskbar select File, then Print. Ensure the printer you require is the one listed under Printer Name. In the Page Range section, choose All, Current Page or the Page range you require.

If you do not like the page size in which Adobe opens the manual, on the top taskbar click the drop box beside the current percentage and change this to 100% (or the size you require).

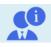

# Hints, Tips & Handy Info

Refer to another area of this (or alternate) manual

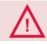

Warning, Important Information & Awareness

| Full revision: April 2016 Version 5.06 | Amendments: |
|----------------------------------------|-------------|
|----------------------------------------|-------------|

# **Table of Contents**

| ESHOPLINK INTRODUCTION                                                                                                    | 4  |                                                     |
|----------------------------------------------------------------------------------------------------|----|-----------------------------------------------------|
| INITIAL SYSTEM CONFIGURATION<br>Registration<br>Staff and Security<br>eShopLink Configuration<br>Configuration Options – page 1<br>Scheduling Configuration Options – page 2<br>Sales Configuration options – page 3<br>Run the ShopService batch file<br>Configure the Message Queues<br>Adding eShopLink Manager into Startup |    | <b>5</b><br>5<br>6<br>7<br>8<br>9<br>10<br>10<br>10 |
| ESHOPLINK PRODUCT EXPORTS                                                                                                    | 11 |                                                     |
| PRODUCT MAINTENANCE<br>Setting up eShopLink Product Categories<br>Maintaining Products<br>Adding Product Photos<br>Maintaining Products in Bulk                                                                                                    |    | <b>11</b><br>12<br>16<br>19                         |
| ESHOPLINK SALES IMPORTS                                                                                                    | 23 |                                                     |
| SETTING UP CARRIERS                                                                                                    |    | 23                                                  |
| COMPLETING SALES<br>Diary Tasks and Email Notifications<br>Maintaining Online Sales<br>Recall transactions log                                                                                                    |    | <b>24</b><br>26<br>30                               |
| REPORTING<br>General Reporting<br>Recall Transaction Log<br>Transaction Audit Report                                                                                                    |    | <b>31</b><br>31<br>32<br>32                         |
| FREQUENTLY ASKED QUESTIONS                                                                                                    | 33 |                                                     |
| APPENDIX A – ONE OFF CONFIGURATIONS<br>Setting up Internet Sales Tender Type<br>Setting up Freight Product<br>Setting up Mail Labels                                                                                                    | 34 | 34<br>35<br>36                                      |
| APPENDIX B – HTML CODES                                                                                                    | 37 |                                                     |
| APPENDIX C – TONIQ / SHOPIFY SPECIFIC CONFIGURATION                                                                                                    | 38 |                                                     |
| APPENDIX D – TONIQ / SHOPIFY INTERACTION                                                                                                    | 40 |                                                     |

# **eSHOPLINK INTRODUCTION**

eShopLink are interface modules between Toniq Retail and selected 'web store' programs

Designed with the intention for stores to complete all product data entry / changes in Retail and have these changes exported to your web store. And/or for sales done at web to be imported directly into Retail – reducing double entry. It also allows 'real time' SOH update / availability at your web store (down to 5 minute intervals).

Successful development has been completed at present with the following 'web services':

- Shopify
- Storbie

Development with different web services will **not** normally require a Toniq Retail program release so new 'web service provider developments can investigated / implemented without a Toniq program change. To find out more email us at <a href="mailto:eshop@toniq.co.nz">eshop@toniq.co.nz</a>.

Our eShopLink modules provide the ability to:

- Send product information from Retail up to the website on a regularly schedule
  - o Without user intervention
  - Create new and/or maintain existing products on web store
  - Sends product information
  - o Sends stock on hand information
  - o And even product photos
- Receive sales information from the website into Retail
  - o Sales can be completed in full on receipt of sale or parked for additional 'handling'
  - Parked sales may print a receipt on completion of sale (dependant on workstation)
  - Diary tasks can be created upon receipt of order/sale (an action task for staff)
  - Notification emails can be received upon receipt of order/sale
  - Sales are initially assigned to a seller called Web Sales

# **INITIAL SYSTEM CONFIGURATION**

# Registration

eShopLink are add-on modules to Retail. You will need to contact Toniq to discuss pricing and new registration details prior to setup.

Once your new registration has been confirmed

- 7 [Administration], 3 [Registration].
- F4 [Check I/Net]
- The eShopLink options and the Registration code should have been updated
- Click OK, then F12 [Accept Details]

| Registration | 2WU92GZKV5HJEYP                    |                   |
|--------------|------------------------------------|-------------------|
|              | eShopLinkE<br>eShopLinkI<br>EziPav | Yes<br>Yes<br>Yes |
|              | EPrescribing                       | No                |

## **Staff and Security**

Staff will need access into certain areas of the program to configure or process online sales. Or you may want to restrict some staff from entering these areas. NB All options are set to Yes by default.

- 7 [Administration], 4 [Maintain Staff/workgroups], 1 [Maintain staff]
- Enter in the staff members name (or just surname), ENTER and select them from the list
- Check / change staff members' settings. Staff may need access to the following areas:

| • | eShopLink configuration<br>Maintain Carriers | YES to Administration<br>YES to Administration |
|---|----------------------------------------------|------------------------------------------------|
| • | Widifildin Carriers                          | TES to Automistration                          |
| • | Maintain Tender Types                        | YES to Administration                          |
| • | Maintain Online sales                        | YES to POS Reports                             |
| • | Maintain Products in Bulk                    | YES to Stock Control - Retail                  |
| ٠ | Maintain Products                            | YES to Stock Control - Retail                  |
| • | Maintain eShopLink sales categories          | YES to Stock Control - Retail                  |

- To restrict access to these fields change them to NO. Arrow down to the applicable line and then <spacebar>
- F12 [Accept Details]

# eShopLink Configuration

eShopLink configuration provides the settings for the two programs to interface successfully and configures what information will be sent, when and how regularly

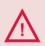

You will need to decide on and /or create an Internet Tender Type BEFORE you can complete the eShopLink Configuration. Refer to Appendix A- Setting up an Internet Tender Type

• 7 [Administration], 7 [Module administration], 4 [Maintain eShoplink], 1 [Maintain eShopLink Configuration]

## **Configuration Options – page 1**

**Configuration options:** lets you set options for the Shop Web Services - URL, passwords etc. that will provide access into and receive data from their program.

You can also configure the system to create an email and/or diary task each time an order is received.

- Shop web service URL Type in the URL as provided to you by your shopper web services
- Shop service type <Spacebar> to select shopping system (eg Shopify)
- Shop username and password as provided to you by your shopper web service
- Notification email if you want to receive an email via Toniq for each order received into Retail enter a valid email address here
- Task workstation if you want a diary task to be raised each time an order is received into Retail <spacebar> and select an appropriate workstation that the task should appear on
- Stockpoint: <spacebar> to select the stockpoint from which to process the orders ensure this is set correctly particularly if you have stock assigned to a WEB stockpoint / storeroom. For more information about the use of stockpoints check out the Toniq Stockpoints manual

| Configuration options |                                         |
|-----------------------|-----------------------------------------|
| Shop webservice URL   | ://ledner-inc5373.myshopify.com         |
| Shop service type     | Shopify                                 |
| Shop username         | 7cbd39448042ec1e205017eaa0a             |
| Shop password         | *************************************** |
| Notification email    | meegan@toniq.co.nz                      |
| Task workstation      | MEEGANS1                                |
| Stockpoint            | Retail                                  |
|                       |                                         |

# Scheduling Configuration Options – page 1

**Scheduling options:** lets you set options about the regularity with which the interface will check for new orders and product changes

- Last Check / product upload / sales download: Notifies you of the last "push or pull" that the Online Shopper module completed
- Check days Highlight any day during which 'checks' are not required (eg when you are closed) and <spacebar> to change (or double click)
- Check at time enter a time here if you only want to check for changes once a day at a certain time
- Check every (default): enter a time value into the first box, <spacebar> and select the appropriate timeframe (minutes, hours or days) if you want to check through the day on a regular basis (minimum check time is 5 minutes)
- Check begin/ end time enter times between which you want the system to check (eg can be set to just check during your normal trading hours)
- Retry delay: enter a time value into the first box, <spacebar> and select the appropriate timeframe (seconds, minutes or hours) for reattempts should a connection fail
- Retry attempt: enter the number of attempts you want before
- F11 [Next Page]

| Scheduling options    |                                               |            |                                       |
|-----------------------|-----------------------------------------------|------------|---------------------------------------|
| Last check :          | 16/04/:                                       | 12 03:17pm |                                       |
| Last product upload : | 16/04/:                                       | 12 03:17pm |                                       |
| Last sales download : | 16/04/:                                       | 12 03:17pm |                                       |
| Check days            | Mon<br>Tue<br>Wed<br>Thu<br>Fri<br>Sat<br>Sun |            | Yes<br>Yes<br>Yes<br>Yes<br>Yes<br>No |
| Check at time         | 01:00                                         | )          |                                       |
| Check every 🗵         | 1                                             | Hours      |                                       |
| Check begin time      | 08:00                                         | )          |                                       |
| Check end time        | 06:00                                         | )          |                                       |
| Retry delay           | 10                                            | Minutes    |                                       |
| Retry attempts        | 3                                             |            |                                       |

| Scheduling options    |                                               |         |                                            |
|-----------------------|-----------------------------------------------|---------|--------------------------------------------|
| Last check :          |                                               |         |                                            |
| Last product upload : |                                               |         |                                            |
| Last sales download : |                                               |         |                                            |
| Check days            | Mon<br>Tue<br>Wed<br>Thu<br>Fri<br>Sat<br>Sun |         | Yes<br>No<br>Yes<br>No<br>Yes<br>No<br>Yes |
| Check at time 🗵       | 12:00                                         | )       |                                            |
| Check every           | 30                                            | Minutes |                                            |
| Check begin time      | 08:00                                         | )       |                                            |
| Check end time        | 18:00                                         | )       |                                            |
| Retry delay           | 10                                            | Minutes |                                            |
| Retry attempts        | 3                                             |         |                                            |
|                       |                                               |         |                                            |

Toniq eShopLink

# Product Configuration Options – page 2

**Product Configuration options:** lets you set options for Product Updates to the Shop Web Service. You must be registered for eShopLink for these configuration options to work.

- Don't send product data: Tick to STOP product data being sent TO the web services
- Product data builder: determines what format Retail needs to create product data in. You should not need to change this setting as it is set default from the Shop Service Type selected on page 1. <Spacebar> will allow you to change if necessary
- Product identifier type: lets you select the "Common identifier" that the two systems will use to 'match' products. You should not need to change this setting as it is set default from the Shop Service Type selected on page 1. <Spacebar> will allow you to select from Guid, database id, manufacturer product code, PLU or barcode. NB: Shopify identifies via PLU.
- Product map refresh hours: determines the regularity that Toniq compares its current XML map to a fresh copy from the web store. You should not need to change this setting as it is set default from the Shop Service Type selected on page 1.
- Allow create products: to create products on web if not already there (and in the product data map)
- Product Update options

Title / Sell Price / Inventory Qty / SKU / Vendor / Product type / Image / Tags / Body (HTML) / Weight (grams) / Custom fields / Handle

- PLU Required: Ticked by default, if using PLU for syncing products to website, a PLU will always be added to products (if one does not exist already) when the product is added to an eShopLink Category
- F11 [Next page]

| Product configuration optic | ns                                                                                                    | Product configuration optio | ons                                                                                                    |                                                                    |
|-----------------------------|----------------------------------------------------------------------------------------------------|-----------------------------|----------------------------------------------------------------------------------------------------|--------------------------------------------------------------------|
| Don't send product data     |                                                                                                    | Don't send product data     |                                                                                                    |                                                                    |
| Product data builder        | Shop service default (Shopify)                                                                                            | Product data builder        | Shop service default (Toniq                                                                                                    | )                                                                  |
| Product identifier type     | Shop service default (PLU)                                                                                                | Product identifier type     | Shop service default (PLU)                                                                                                    |                                                                    |
| Product map refresh hours   | 2 hours                                                                                                    | Product map refresh hours   | 2 hours                                                                                                    |                                                                    |
| Allow create products       |                                                                                                    | Allow create products       |                                                                                                    |                                                                    |
| Product update options      | TitleYesSell PriceYesInventory QtyYesSKUNoVendorNoProduct typeNoImageNoTagsNoBody (HTML)NoGramsYesCustom fieldsNoHandleNo | Product update options      | Name<br>Sell price<br>Stock<br>Manufacturer code<br>Manufacturer<br>Product type<br>Photo<br>Tags<br>Html description<br>Weight<br>Custom fields | Yes<br>Yes<br>Yes<br>Yes<br>Yes<br>Yes<br>Yes<br>Yes<br>Yes<br>Yes |
| PLU Required                |                                                                                                    | PLU Required                |                                                                                                    |                                                                    |
|                             |                                                                                                    |                             |                                                                                                    |                                                                    |

# Sales Configuration options – page 3

**Sales Configuration options:** lets you set options for Sales being receiving from Shop Web Services into Retail. You must be registered for eShopLink for these configuration options to work.

- Don't fetch sale data: Tick to STOP sales data being imported into Retail
- *Tender type:* The tender type selected here will be automatically added when the sale when received by Retail. You will probably want a Web sales specific tender type **that must be set up prior to this configuration.** Refer to Appendix A for the Tender type configuration then, once set up, <spacebar> in this field to select the appropriate tender type.
- Shipping fee product: You can specify a 'generic' freight product here that will be used when a Freight Item is selected at your Web store. It should be set up prior to this configuration. Refer to Appendix A for the Freight product configuration then, once set up, recall the appropriate item in this field.
- Sales data reader: determines what format Retail receives data in to convert to sales. You should not need to change this setting as it is set default from the Shop Service Type selected on page 1. <Spacebar> will allow you to change if necessary
- Online store name: If you trade online as a different name to your Toniq Registration name, you can enter the online store name here. This will be displayed instead of the Toniq Retail registration name on packing slips.
- *Packing slip store contact:* You can specify how the staff member name appears on the packing slip, and even set a dedicated staff member to always appear for all packing slips as a point of contact.

| Sales configuration options                      | Packing slip store contact   |
|--------------------------------------------------|------------------------------|
| Don't fetch sales data 🗖                         | <b>EvillNiews</b>            |
| Tender type Internet Tender                      | Print store contact FullName |
| Shipping fee product Freight (Internet Sales)    | Store contact staff          |
| Sales data reader Shop service default (Shopify) |                              |
| Online store name My Online Store                |                              |

- *Packing Slip fields:* (Footer text and Use A5) these options are currently not implemented.
- F11 [Next Page] then F12 [Accept Details] to save changes

# Run the ShopService batch file

The ShopServiceRegServer registers the ShopService.dll and needs to be done before the programs will interact. Requires a restart of ToniqSqlServer.exe.

Go into "C:/Program Files/Dispensary" or "C:/Program Files (x86)/Dispensary" & double click the file
 ShopServiceRegServer.bat

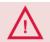

Windows 8, 8.1 & 10 require all batch files to be "Run as Administrator". Right click the batch file and select 😨 Run as administrator

# **Configure the Message Queues**

The Message Queues control the flow of messages between the two programs. *NB: this is only required for Shopify eShopLink connections* 

<u>Windows 7, 8 & 10</u>

- Open Control Panel, (Programs), Programs and Features, Turn Windows features on or off
- Click the 'monitor' on Microsoft Message Queue Server (so it turns blue)
- Click OK and exit (this may take a short while to save settings)

|        | Control Panel               | Programs and Features                 |
|--------|-----------------------------|---------------------------------------|
| Turn W | ·<br>/indows features on or | Microsoft Message Queue (MSMQ) Server |

### Windows XP

- Click on Start, Control Panel, Add or Remove Programs, Add/Remove Windows Components
- Tick the box beside Message Queuing and click Next
- The Configuring Components configuration will run through. Then click Finish

| 🔰 start     | Control Panel | Add or<br>Remove<br>Programs | Add/Remove<br>Windows<br>Components |
|-------------|---------------|------------------------------|-------------------------------------|
| Message Que | uing          | 0.0                          | MB                                  |

# Installing eShopLink Manager Service

The eShopLink Manager launches automatically on startup as a service.

Go into "C:/Program Files/Dispensary" or "C:/Program Files (x86)/Dispensary" & double click the file
 ShopLinkService\_Install.bat

# **eSHOPLINK PRODUCT EXPORTS**

eShopLinkExport and eShopLinkImport are separate modules. You will need to be registered for eShopLinkExport for products to export successfully to your web store.

# **PRODUCT MAINTENANCE**

# Setting up eShopLink Product Categories

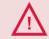

For a product to be exportable to a Web Service it MUST have an eShopLink product category assigned.

You can have multiple eShopLink product categories and, depending on your Web Services, this category may be displayed at your web store. A category is basically a grouping of products.

- 2 [Stock Control], 3 [Stock Maintenance], 6 [Maintain Product Collections], 4 [Maintain eShopLink Product Categories]
- Press <ENTER> to display a list of current eShopLink Product Categories

If the eShopLink Product Category you require is not there press F3 [Add]

- Type in the category name
- F12 [Accept Details]

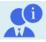

NB: eShopLink Product Categories can also be added as part of the Maintain Products or Maintain Products in Bulk processes

| eShopLink Produ | ict Category |
|-----------------|--------------|
|                 | Oils         |
|                 |              |

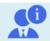

NB: You can print a list of existing eShopLink Product Category by pressing F9 [Print List] after selecting one of the existing categories or pressing F3 [Add]

# **Maintaining Products**

• 2 [Stock Control], 3 [Stock Maintenance], 2 [Maintain Products], recall the product required

#### Making Products 'Exportable'

### For a product to be exportable to a Web Service it MUST have an eShopLink category assigned.

- Type in part of the name and press <ENTER> or press <Spacebar> and <ENTER> in the eShopLink category field for a list of the existing and select one
- If the eShopLink category is not already available you can also create a new one by pressing F3 [Add]

|   | Stocktake sect.    | Absolute Essentials Ltd |
|---|--------------------|-------------------------|
| < | eShopLink category | Oils                    |

### <u>Matching Criteria –</u>

**Products require 'matching' criteria between Toniq and Web store.** The matching criteria may vary for different web stores.

Shopify and Toniq match / update products via PLU code so it is essential that each product has a PLU code so it will update rather than add when changes are made

• If the product does not already have a PLU code one will be assigned automatically

### "Grouping" at web store

### The 'groupings or collections' used between Toniq and the web stores will vary.

Toniq includes the eShopLink category, Manufacturer and Catalogue in the product file for Shopify. In its Administration screens Shopify will use the Toniq eShopLink category as its Product Type. It will use the Toniq Manufacturer as its Product Vendor and if this is not provided in the file it will use the Toniq Catalogue instead.

- Manufacturer is a basic text field. Simply type in the data required. NB: As this is not a selectable field you need to ensure your data entry is exact
- Catalogue <Spacebar> and <ENTER> in the Catalogue field for a list of the existing and select one. If the Catalogue is not already available you can also create a new one by pressing F3 [Add]

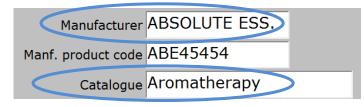

• F11 Next page three times – to Page 4 Toniq eShopLink

## **Online details**

#### Tags –

You can enter keywords here – descriptive keywords that help customers find what they need on the website (depending on its capabilities). Enter any number of tags separated by a comma. Depending on your Web Services, these tags may also be displayed at your web store.

Storbie uses these tags as a way of organising/categorising products.

| NB: Most Shopify themes use Tags as the main secondary grouping method after Collections |
|------------------------------------------------------------------------------------------|
|                                                                                          |

| Online details |      |                                                    |
|----------------|------|----------------------------------------------------|
|                | Tags | citrus, bergamot, essential, balance,<br>composure |

### Online description -

This is basically a 'blurb' that can be typed here which will be displayed on your website (depending on its capabilities). If you already use Product Info (page 2 of the stockcard) you might like to copy and paste this information from that field.

If you want to 'emphasize' words or sections when they are displayed at your web store you need to use HMTL 'speak'.

These emphases' can be inserted using the Function Keys across the top of the screen. You need to insert a [Start] and [End] option around the word or section required. **Other HTML codes can be used and will be recognised (see Appendix B – HTML codes at the end of this document).** 

| Bold<br>Start |    | Italic<br>Start |    | New<br>Line | Header | Horiz<br>Line | Next<br>Page |  |
|---------------|----|-----------------|----|-------------|--------|---------------|--------------|--|
| F2            | F3 | F4              | F5 | F6          | F7     | <b>F</b> 8    | F11          |  |

If you want to emphasis something as a Heading choose F7 [Header] and you can presented with a further list of Start / End options

| Line |                                                          | Line                                                                                             |   |
|------|----------------------------------------------------------|--------------------------------------------------------------------------------------------------|---|
| F6   | F7                                                       | F8                                                                                               |   |
|      | Select h                                                 | eader                                                                                            |   |
|      | 2 Head<br>3 Head<br>4 Head<br>5 Head<br>6 Head<br>7 Head | er 1 star<br>er 1 end<br>er 2 star<br>er 2 end<br>er 3 star<br>er 3 end<br>er 4 star<br>er 4 end | t |

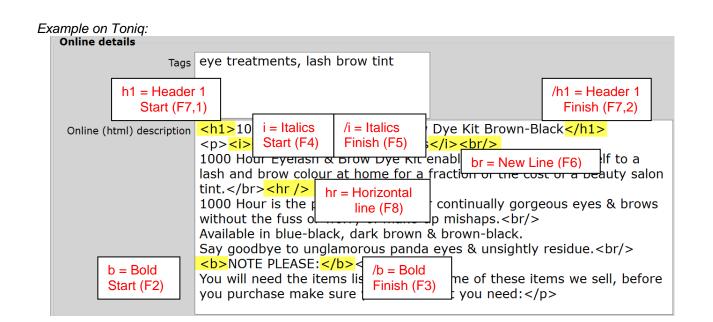

As it appears at web store:

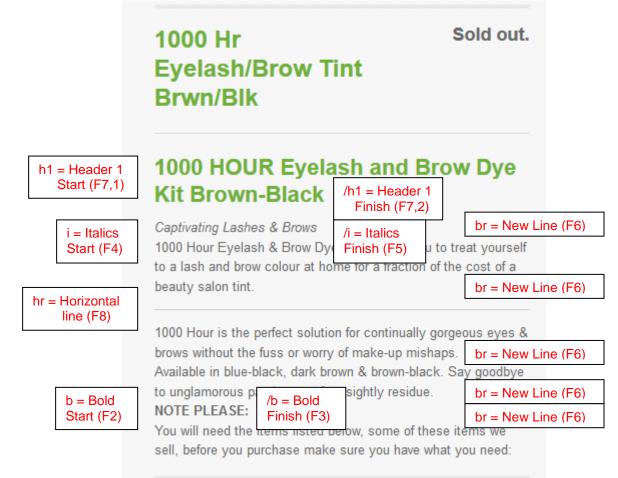

#### Hide online -

Tick to HIDE this product on web page – it will still be visible in your web service but not to customers. May be a product that is temporarily out of stock for example. How this is display will vary depending on your web service

### Shopify example

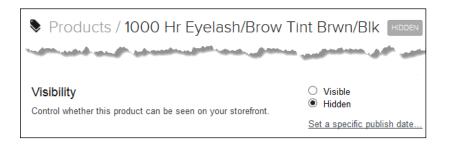

#### Don't track stock -

Tick to NOT display SOH for this product on web. How this is displayed will vary depending on your web service.

Shopify example

| Inventory &<br>variants                                                                  | ☐ Title | SKU    | Price Quantity   |
|------------------------------------------------------------------------------------------|---------|--------|------------------|
| Configure the options for<br>selling this product. You<br>can also <u>edit options</u> . | Default | 290319 | \$19.99 N/A Edit |

#### Weight -

Enter your products Weight in grams. This can be used for automatically working out shipping costs based on the ordered items combined weight.

• F11 (back to page 1), F12 [Accept Details]

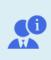

**NB:** Changes to the following fields trigger a 'update' to your web products: Product Description, Stock on Hand, Price – Sell price, RRP, Manufacturer, Catalogue, eShopLink Category, Photo, Online (Html) Description, Online Tags, Hide Online, Weight, Don't Track Stock Online.

# **Adding Product Photos**

If you are registered for Product Photos these can also be added to the stockcard and will export to the website as well (depending on the web service capabilities)

#### Photos must be a jpg or bmp format.

- Save the image required (remember / record the 'save' location)
- Go to Page 2 of the stockcard
- F8 [Photo], F4 [Load]
- Use the Enter and <backspace> keys to browse to the photos location
- Highlight it and <enter> to select
- F12 [Accept Details]

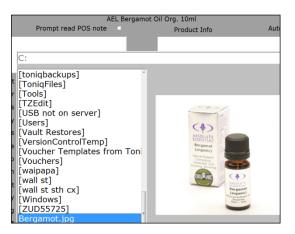

| Product description | AEL Grapefruit Oil 10ml |                 |                |               |  |
|---------------------|-------------------------|-----------------|----------------|---------------|--|
| PLU code            | 97953                   | Buying mult. 1  | SOH            | Bar codes     |  |
| Department          | ABSOLUTE ES             | SENTIAL OILS    | 0              | 9421022373285 |  |
| Std cost            | 13.60                   | True mark-ups : | Photo Attached | 9771022373283 |  |

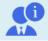

**NB:** It is a good idea to have all your photos a standard size. There are many good free photo resizers available.

# **Custom Fields**

Sometimes your products have additional information that you can use on your website theme. Shopify allows for 3 additional descriptive fields such as Size, Colour, Style or Custom. Toniq can make use of the Custom option using Custom Field Sets.

#### Creating a Custom Field Set

From the main menu select 7. Administration, 5. Other Administration, 6. Maintain custom fields. F3 Add.

| Name:                 | It must have a name, so you can select this for your products            |
|-----------------------|--------------------------------------------------------------------------|
| Custom fieldset type: | Currently only Product is available, press Spacebar then select product. |

**F3 Add field:** Used to add new fields to the list (these will be your additional information fields).

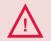

We recommend only creating 3 custom fields to coincide with Shopify limitations. If using another website system, discuss your limitations with the web developer.

| General detail | s      | Additional value | settings |
|----------------|--------|------------------|----------|
| Name           | Region |                  |          |
| Export name    |        | Maximum length   |          |
| Path           |        |                  |          |
| Field type     | Text   |                  |          |
| Default value  |        |                  |          |
| Position       | 1      |                  |          |

Here I have created a new field for Region. Field type is Text and will be in the 1<sup>st</sup> position. This is important if you need your custom fields ordered in a certain way. Note that I have not entered an Export name. This will be populated automatically based on the Name field.

#### F12 Accept details to save the field.

| General details      |                |      |         |          |
|----------------------|----------------|------|---------|----------|
| Name                 | Whisky Bottles |      |         |          |
| Custom fieldset type | Product        |      |         |          |
| Name                 | Export name    | Туре | Default | Position |
| Region               | Region         | Text |         | 1        |
|                      |                |      |         |          |

#### Custom Field Types:

| Number           | Whole numbers, eg 1, 2, 50, 143                                                     |
|------------------|-------------------------------------------------------------------------------------|
| Decimal          | Numbers with decimal values eg 1.5, 6.3, 12.5                                       |
| Text             | All keyboard characters and numbers                                                 |
| Date             | Date format as DD/MM/YYYY                                                           |
| True/False       | Adds a tick box control                                                             |
| Photo            | Additional photos can be stored (these can be uploaded to shopify also)             |
| Web photo        | Enter a URL for an online stored photo/image eg http://website.co.nz/img.jpg        |
| Pick value       | Creates a selection list for the product, you can create your own seleciton options |
|                  | By entering a new option per line in the 'Allowed values' field.                    |
| Item field value | Use an existing field from the product, eg Manufacturer, RRP, Short code and more   |

Once you have created your Custom Fields and Custom Field Set. Accept the changes.

# **Setting Custom fields on your products**

Maintain the product you wish to add Custom Fields to. Press F11 4x. Press spacebar to select a previously created Custom field set and select the required format.

| Custom field set |                        |
|------------------|------------------------|
|                  | 1 Scotch Single Malts  |
|                  | 2 Speyside Single Malt |

Once selected, enter the appropriate entries into the required fields and F12 Accept Details.

| Custom field set | Scotch Single Malts |   |            |     |
|------------------|---------------------|---|------------|-----|
| Region           | Islay               | : | Strength 2 | 40% |
| Volume           | 700ml               |   |            |     |

Try not to change the custom field format multiple times, this could potentially start uploading previously setup custom field data.

# **Maintaining Products in Bulk**

Certain eShopLink/Online settings (eg Categories, tags) can also be set / edited in bulk

- 2 [Stock Control], 3 [Stock Maintenance], 1 [Maintain Products in Bulk]
- Use Product Description to call up all items with a certain name or part of their description

| Product description | Absolute |  |
|---------------------|----------|--|
|                     |          |  |

 Or you can also select and recall existing eShopLink products using the <u>eShopLink category</u> field to make changes to them in bulk

| Stocktake sect.     |  |
|---------------------|--|
| eShopLink cat. Oils |  |
| On price list       |  |

• On page 3 of the selection criteria's you have the option to find products with particular Product tags (this is a text field), Hidden Online set or Don't track stock online set. Another common rounding criteria maybe the products that have a Photo Attached

| Product tags                   |                                    |
|--------------------------------|------------------------------------|
| Price label                    | No price label 🗆                   |
| Shelf label                    | No shelf label 🗆                   |
| Has note 🗆                     | Has alt pricing 🗆                  |
|                                |                                    |
| Has POS note 🗆                 | Has photo 🛛                        |
| Has POS note  Has product info | Has photo Don't track stock online |
|                                |                                    |

• F12 [Accept details] to generate the list

### Matching Criteria –

Products require 'matching' criteria between Toniq and Web store. The matching criteria may vary for different web stores.

Shopify and Toniq match / update products via PLU code so it is essential that each product has a PLU code so it will update, rather than add, when changes are made

• If all products do not already have a PLU code F7 [Set Stock], 8 [Assign PLUs if none]

### Exportable -

For a product to be exportable to the Web Service it MUST have an eShopLink category assigned.

• F5 [Set P1 Opts]

5 [eShopLink category], <spacebar> then <ENTER> to select an existing category If the category you require is not already created you can do it from here by pressing F3 [Add]

|                         | eShopLink category |  |
|-------------------------|--------------------|--|
|                         |                    |  |
| Garnier                 |                    |  |
| Garnier<br>Oils<br>Pain |                    |  |
| Pain                    |                    |  |

• These are also other eShoplink options available under F4 [Set Other]

| P Set product tags         |  |  |
|----------------------------|--|--|
| A Append to product tags   |  |  |
| K Don't track stock online |  |  |
| H Hide online              |  |  |
| W Weight                   |  |  |
| C Custom field set         |  |  |
| V Custom field value       |  |  |
| V Custom field value       |  |  |

• P [Set Product tags] - lets you **OVERWRITE all** Product tags (found on page 4 of the product stockcard)

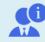

HINT: if you are unsure whether your products already have existing tags (and you don't want to overwrite them) – use the Append option below instead

Product tags

oils, stress

 A [Append to product tags] - lets you <u>ADD</u> more products tags to the existing ones (does not overwrite the current ones).

> HINT: if you are unsure whether your products have existing tags – use this option HINT: place a space before the first word to ensure a gap between the old and new tags

Append to product tags

pain relief, headaches,

• K [Don't track stock online] – sets this option (found on page 4 of the product stockcard) - stops SOH figures from showing at web (how this is display will vary depending on your web service *(see Appendix B – Example 2 at the end of this manual)* 

Don't track online stock

• H [Hide Online] – sets this option (on page 4 of the product stockcard) - Tick to HIDE this product on customer viewed web page – it will still be visible in your web service but not to customers. Eg it may be a product that is temporarily out of stock or seasonal.

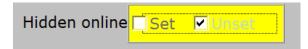

• W [Weight] – apply weight in grams on all listed products. This can work really well if you want to set a default weight on all products. Eg most boxed products would be 100 grams. Then adjust other products with a larger weight individually later.

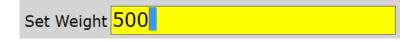

• C [Custom field set] – press spacebar and select one of the pre-created custom field sets required for additional data to send to Shopify or Generic website.

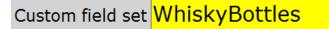

• V [Custom field value] – Apply the same field values for all products in the list. Only useful if all products have the same options/value requirements.

| Set custom field values |     |        |  |
|-------------------------|-----|--------|--|
| Volume                  |     | Region |  |
| Strength                | 45% |        |  |

## Collections at Web store -

The 'groupings' used between Toniq and the web stores will vary.

In the product file for Shopify Toniq includes the eShopLink category, Manufacturer and Catalogue. In its "Administration" screens Shopify will use the Toniq eShopLink category as its Product Type. It will use the Toniq Manufacturer as its Product Vendor and if this is not provided in the file it will use the Toniq Catalogue instead (if available).

- F5 [Set P1 Opts], 2 [Catalogue]
- <spacebar> then <ENTER> to select an existing Catalogue
   If the Catalogue you require is not already created you can do it from here by pressing F3 [Add]
- F5 [Set P1 Opts], 4 [Manufacturer]
- Manufacturer is a basic text field. Simply type in the data required.
   NB: As this is not a selectable field you need to ensure your data entry is accurate
- F12 [Accept Details] twice and then Y [Yes] to Change products prompt

# **eSHOPLINK SALES IMPORTS**

eShopLinkExport and eShopLinkImport are separate modules. You will need to be registered for eShopLinkImports for sales to import successfully from your web store.

# **SETTING UP CARRIERS**

"Carriers" are the 'people' who will deliver your products, eg Post, Couriers. These 'carriers' can be added to your sales via the Maintain Online Sales page.

- 7 [Administration], 6 [Maintain Carriers]
- <spacebar> to display a list of current carriers
- F3 [Add] to create a new one
- Enter as much information about the 'carrier' as you have available
- F12 [Accept Details]

| Carrier details |                        |
|-----------------|------------------------|
| Name            | NZ Couriers            |
| Address         | Ardel Place            |
| Address         | Riccarton              |
| Address         | Christchurch           |
| Phone           | 03 3410101             |
| Email address   | sales@nzcouriers.co.nz |
| URL             | www.nzcouriers.co.nz   |
| Fax             | 03 3410102             |
| Customer number | H123456                |
| Contact         | Gary                   |
| Notes           |                        |
|                 |                        |
|                 |                        |
|                 |                        |
| Hide            |                        |

# **COMPLETING SALES**

Sales are automatically tendered and appear in your Recall Transactions log with the products sold and the Tender type allocated from the Configuration options.

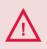

A sale / order will not be sent by the web store / accepted by Toniq unless its payment method has been accepted, eg an order with a Credit card payment still awaiting Authorisation will not be sent to / available in Retail.

This is generally a web store administration option that can be configured.

#### Eg Shopify configuration

| Order processing<br>The options below let you configure how your shop's orders are processed.                                                                                                    |
|----------------------------------------------------------------------------------------------------|
| After an order has been placed: <ul> <li>Automatically authorize the buyer's credit card for the full amount of the order.</li> <li>Automatically authorize and charge the buyer's credit card for the full amount of the order.</li> </ul> |

# **Diary Tasks and Email Notifications**

You can receive a Notification email and/or have a diary tasks created automatically as orders are received from the web store. Your web store may also be configured to send you notifications.

The Toniq configuration options are found under 7 [Administration], 1 [Setup], 9 [Internet/web options], 2 [Maintain eShopLink Configuration] – pages 1 and 3 (refer to the "Initial Setup" section on this manual.)

Diary Tasks will appear on the Task workstation selected during configuration and should be actioned accordingly.

There are at least 2 tasks created each time an order / orders are received.

| <b>(3)</b>                           | New online sales received<br>Task Reminder - aue: rnu 05/04/12 12:11<br>For This workstation |  |
|--------------------------------------|----------------------------------------------------------------------------------------------|--|
| Note:                                |                                                                                              |  |
| What would you like to do? 📙         |                                                                                              |  |
| R Remind in 'x' minutes              |                                                                                              |  |
| E Edit task                          |                                                                                              |  |
| P Postpone task due date by 'x' days |                                                                                              |  |
| C Close                              | e task                                                                                       |  |

This is the first diary task created and is a generic notification to tell you that you have receive online order(s) in the last 'check'.

Action accordingly – normally: R [Remind] and set a new reminder time Or C [Close] if you plan to action the orders immediately

Toniq eShopLink

There is also an additional diary task created for EVERY order received – it does not have a reminder prompt and will simply be placed in your Diary Task list for actioning (logged against the Workstation specified in the configuration).

These diary tasks include information about each particular order, including the customer name, postal address and the Toniq Invoice Number.

| Task (Open/In progress) Description New online sale 05/Apr/12                  | Scheduling                          |
|--------------------------------------------------------------------------------|-------------------------------------|
| Note                                                                           | Due date/time 05/04/12 03:32pm      |
| A new online sale has been generated.<br>Retail invoice number: 2244406Online  | Reminder date/time 05/04/12 01:32pm |
| sales ref: #1007Customer details:Meegan<br>Allanmeegan@tonig.co.nz67 Riccarton | No reminder 🗵                       |
| RoadChristchurchNew Zealand8023                                                | Recurring Task 🗉                    |
|                                                                                |                                     |

Email notifications will be sent to the Notification Email address field entered during configuration

### Online sale : #1007

Meegan Allan Sent: Thu 5/04/12 1:33 p.m. To: Meegan Allan

A new online sale has been generated. Retail invoice number: 2244406 Online sales ref: #1007

Customer details: Meegan Allan meegan@toniq.co.nz 67 Riccarton Road Christchurch New Zealand 8023 Delivery: 67 Riccarton Road Christchurch 8023 New Zealand

## **Maintaining Online Sales**

The options on this screen let you recall Online Sales that meet certain criteria or simply recall all Online Sales processed during a particular date range

### To create your list of sales

- 1 [POS], 8 [Online sales], 1 [Maintain Online sales]
- Enter a criteria to refine your search
- Start and End Date ranges should always be entered (these will default to today's date)
- The following fields are text only fields (not selectable options). Type data directly into the fields
  - Toniq invoice number, Online invoice number, Online
     Sales reference (the web sites order number), Customer
     name, Customer email, Tracking Number
- The following fields are selectable options). Press <spacebar> and <Enter> to be presented with a list to select from
  - eShopLink category, Sales product, Status and Carrier
- Promotion = not implemented
- F12 [Accept Details] to create list

| Online sale selection crit | Online sale selection criteria |  |  |  |
|----------------------------|--------------------------------|--|--|--|
| Start date                 | 10/04/12                       |  |  |  |
| End date                   | 11/04/12                       |  |  |  |
| Toniq invoice number       |                                |  |  |  |
| Online invoice number      |                                |  |  |  |
| Online sale reference      |                                |  |  |  |
| Status                     |                                |  |  |  |
| Customer name              |                                |  |  |  |
| Customer email             | 1 Processing                   |  |  |  |
| Sale product               | 2 Completed                    |  |  |  |
| eShopLink category         | 3 Cancelled<br>4 Refunded      |  |  |  |
| Carrier                    | 4 Kerunded                     |  |  |  |
| Tracking No.               |                                |  |  |  |
| Promotion                  |                                |  |  |  |
| Is pickup only             |                                |  |  |  |
|                            |                                |  |  |  |

#### Editing the full list of displayed sales

|                  |           |               |            | 5 sales selected |
|------------------|-----------|---------------|------------|------------------|
| Date             | Reference | Name          | Status     | Value            |
| 18/04/12 : 12:42 | #1004     | Meegan Allan  | Processing | \$90.40          |
| 18/04/12 : 13:12 | #1005     | Alastair Gray | Processing | \$65.90          |
| 18/04/12 : 15:00 | #1006     | Meegan Allan  | Processing | \$97.39          |
|                  |           |               |            |                  |

- Once the initial list of sales is created you can use **F5 [Add Sales] and F6 [Remove Sales]** (like most add/remove in bulk options throughout the Retail program). You will be presented with the Online sale selection criteria screen again to make your Add/Remove choices.
- Or you can use F3 [Remove Item] to remove a single *highlighted* sale from the displayed list (NB: this is only removing it from the list not the database)

Additional information about the *highlighted* sale is displayed along with the bottom of the screen

| oniq invoice number : | 24429              |             | 67 Riccarton Road    |
|-----------------------|--------------------|-------------|----------------------|
| Customer email :      | meegan@toniq.co.nz |             | Christchurch<br>8023 |
| Customer ref :        | 90785597           |             | New Zealand          |
|                       |                    |             |                      |
|                       |                    | Carrier :   |                      |
|                       | Tra                | cking No. : |                      |
|                       |                    |             |                      |

- F7 [Set Status] to <u>change the status of ALL sales</u> displayed on the current list <spacebar> in this field and select the appropriat status (Processing, Completed, Cancelled, Refunded)
- F8 [Mail Labels] (when selected from <u>this main sales list</u>) will print an address label for <u>each sale on</u> <u>the screen</u>. You will be prompted for the appropriate Start row / Start col position (so you can use A4 label sheets without wastage), F12 [Accept Details]

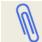

You will need to have configured your Mail Labels in Devices Setup first - refer to the "Appendix A – Mailing Label setup."

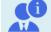

If you want to do a label for a single sale, highlight THAT particuarly sale, F2 [Edit Sale] then F8 [Mail Label]

• F10 [Diary Tasks] recalls the Diary Task list so you can "Close" any associated Diary task(s) for this workstation

#### Reviewing / editing a particular sale

This page lets you edit details about the Online sales details, who you are 'sending' the parcel out with etc. It does NOT edit the actual Retail sales transaction

• Highlight the sale in question and F2 [Edit sale]

| Online sale deta | ils                   | Delivery details |                           |           |         |
|------------------|-----------------------|------------------|---------------------------|-----------|---------|
| Reference :      | #1013                 | Deliver to :     | Meegan A                  | llan      |         |
| Invoice :        | 1013(Toniq : 2244468) | Edit delivery    | 67 Riccarton<br>Rolleston | n Road    |         |
| Date :           | 10/04/12 02:28pm      | Is pickup 🗉      | 8023<br>New Zealan        | nd        |         |
| Promotion :      |                       | Is rural 🗆       | New Zealan                | nd        |         |
| Voucher :        |                       | Instructions :   |                           |           |         |
| Name :           |                       |                  |                           |           |         |
| Email :          |                       |                  |                           |           |         |
| Status :         | Processing            | Carrier :        | NZ Courie                 | ers       |         |
| Status details : | 3 parcels to go       | Carrier Ref. :   |                           |           |         |
|                  |                       | Tracking No. :   | E20:EHD                   | KDKK54541 |         |
| Sale items       |                       |                  |                           |           |         |
|                  |                       |                  |                           |           |         |
| Item             |                       |                  |                           | Quantity  | Total   |
|                  | ra Caplets 16s        |                  | \$10.00                   | 1         | \$10.00 |
|                  | Drops C/F 60ml        |                  | \$11.00                   | 2         | \$22.00 |
|                  | g Body & Volume Spray |                  | \$13.00                   | 2         | \$26.00 |
|                  | Naves Melt-In Mask    |                  | \$13.00                   | 2         | \$26.00 |
|                  | ense Oil Wild 5ml     |                  | \$39.90                   | 2         | \$79.80 |

General information about the Online sale will appear in this area

- Status: <spacebar> to change between Processing, Completed, Cancelled, Refunded
- Status details lets you record additional details about the sale

- Edit delivery Ticking this box will let you change the Name and Address details (and these changes will print on the label)
- Deliver to: Customer name and address from the web order (these can be changed if Edit Delivery is ticked)
- Print on label If there are extra details that you also want printed on the address label tick the 'Print on label' option and type these in the Instruction box.

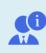

If the customer has added extra information at web (depending on the web provider) it may be displayed under Instructions. If these are additional delivery instructions (ie Please leave on doorstep) tick the 'Print on label' box to have these added to bottom of address label. Extra information can be added.

• F8 [Mail Label] to print a label for JUST this sale. You will be prompted for the appropriate Start row / Start col position (so you can use A4 label sheets without wastage), F12 [Accept Details].

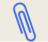

You will need to have configured your Mail Labels in Devices Setup first - refer to the "Appendix A – Mailing Label setup."

- Carrier: <spacebar> to select Carrier see Intial Configuration for setup instructions if the Carrier is not already available
- Carrier Ref: this is a text field for you to enter a Carrier reference (eg Courier persons name)
- Tracking No: this is a text field for you to enter Carrier tracking details

| Carrier :      | NZ Couriers      |
|----------------|------------------|
| Carrier Ref. : |                  |
| Tracking No. : | E20:EHDKDKK54541 |

- F5 [Cust Details] will take you to the next page to add Customer Particulars to this sales record (this may be prefilled by the webstore). NB This is NOT a Toniq CLIENT
- F6 [Comments] will take you to the next page to add comments to this sales record
- F11 [Back] to get back to page 1

| Online customer | details                                                  | Online sale detail | S |
|-----------------|----------------------------------------------------------|--------------------|---|
| Customer ref :  | 90785597                                                 | Comment :          |   |
| Title :         |                                                          |                    |   |
| First name :    | Meegan                                                   |                    |   |
| Last name :     | Allan                                                    |                    |   |
| Email :         | meegan@toniq.co.nz                                       |                    |   |
| Address :       | 67 Riccarton Road<br>Christchurch<br>New Zealand<br>8023 |                    |   |

- F10 [Diary Tasks] recalls the Diary Task list so you can "Close" any associated Diary task(s) for this workstation
- F12 [Accept Details] and Y [Yes] to the 'Change sales' prompt

| Do you want these sales to be changed |
|---------------------------------------|
| Yes<br>No                             |

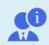

NOTE: If you need to edit details about the "actual" transaction, eg add more items, add a client, change the tender type you will need to record the Toniq Invoice number and recall the transaction via the Recall Transactions log (see next page for details).

# **Recall transactions log**

As an order is received you may receive an email and/or diary task depending on your Configuration options (see above and Initial Setup section of this manual).

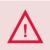

A sale / order will not be sent by the web store / accepted by Toniq unless its payment method has been accepted, eg am order with a Credit card payment still awaiting Authorisation will not be available in Retail.

Sales are automatically tendered and appear in your Recall Transactions log with the products sold and the Tender type allocated from the Configuration options.

• 1 [POS], 1 [POS Selling], F10 [Other], R [Recall Transactions]

|   | Invoice Till | Seller    | Client | Transaction Log Value | Date     | Time   |
|---|--------------|-----------|--------|-----------------------|----------|--------|
| 1 | 2244469      | Web sales |        | \$142.20              | 10/04/12 | 02:28p |
| 2 | 2244468      | Web sales |        | \$163.80              | 10/04/12 | 02:28p |

| Retail |                                  |       |     |          |
|--------|----------------------------------|-------|-----|----------|
| Seller | Description                      | Price | Qty | Extended |
| WEB    | Fructis Silky Waves Melt-In Mask | 13.00 | 1   | 13.00    |
| WEB    | PANADOL Extra Caplets 16s        | 10.00 | 3   | 30.00    |
| WEB    | PAMOL Infant Drops C/F 60ml      | 11.00 | 3   | 33.00    |
| WEB    | AEL Grapefruit Oil 10ml          | 25.90 | 3   | 77.70    |
| WEB    | AEL Frankincense Oil Wild 5ml    | 39.90 | 3   | 119.70   |
| WEB    | AEL Bergamot Oil Org. 10ml       | 24.90 | 3   | 74.70    |

| 6 iter | ms             | TOTAL SALE \$348.10 |
|--------|----------------|---------------------|
| Teller | Description    | Amount              |
| WEB    | Internet Sales | 348.10              |
|        |                |                     |

 You can use F4 [Search Inv] to find the Toniq invoice number which could be found on your email configuration or in the Diary task created

| Enter invoice number |  |
|----------------------|--|
|                      |  |
| 2244469              |  |
|                      |  |

• Or you can use F5 [Select Range] and Seller/Teller "Web sales" to narrrow the list down to just your eShopLink sales

| Choose transaction filter values |                |  |
|----------------------------------|----------------|--|
| Start Date/Time                  | 09/04/12 00:00 |  |
| End Date/Time                    | 10/04/12 23:59 |  |
| Workstation                      |                |  |
| Seller / Teller                  | Web sales      |  |
| Extra Description                |                |  |
| Prescription Number              |                |  |

# REPORTING

# **General Reporting**

All completed web sales will appear in the Till Summary Report, Sales and Product reports as normal. The seller will be listed as Web Sales regardless of who may have edited the sale.

| Retail sale visits      | 4                |
|-------------------------|------------------|
| All visits              | 4                |
| Ave retail sale visit   | 262.55           |
| Ave retail sale items   | 14.00            |
| Retail sales (-credits) | 1050.20          |
| Line discounts          | -                |
| SALES TOTAL             | 1050.20          |
| POS BALANCES            | (5 Apr 15:09:50) |
| Cash                    | 6931632.81       |
| Cheque                  | 134544.74        |
| Cash + Cheque           | 7066177.55       |
| Cash Receipts           |                  |
| Cheque receipts         | -                |
| Number of cheques       | -                |
| Cash+Cheque receipts    | -                |
| AMEX Receipts           | 131.60           |
| Manual Receipts         | 310.40           |
| NET ELECTRONIC RECEIVED | 442.00           |
| D/CREDIT Receipts       | 260.10           |
| Internet Sales Receipts | 348.10           |
| NET GENERAL RECEIVED    | 608.20           |

| Tenders                             | Top(\$)          | Low(\$)          | No.    | Ave.(\$)         |
|-------------------------------------|------------------|------------------|--------|------------------|
| Internet Sales O<br>Manual Credit C | 348.10<br>310.40 | 348.10<br>310.40 | 1<br>1 | 348.10<br>310.40 |
| Direct Credit<br>American Expre     | 260.10<br>131.60 | 260.10<br>131.60 | 1      | 260.10<br>131.60 |
| American Expre                      | 131.00           | 151.00           | I      | 131.00           |
| Seller totals                       |                  |                  |        |                  |
| Seller                              | Visits           | Total(\$)        | A      | ve.(\$)          |
| Web sales                           | 4                | 1050.20          | 2      | 62.55            |
|                                     |                  |                  |        |                  |
| TOTAL                               | 4                | 1050.20          | 2      | 62.55            |

| 5 Apr 2012 3:17pn  | n                           |                                    |                                                                          |                                                                                                    |                                                                                                    |                                                                                                    | Pag                                                                                                    |
|--------------------|-----------------------------|------------------------------------|--------------------------------------------------------------------------|----------------------------------------------------------------------------------------------------|----------------------------------------------------------------------------------------------------|----------------------------------------------------------------------------------------------------|----------------------------------------------------------------------------------------------------|
| 5 Apr 2012 (1 day) |                             |                                    |                                                                          |                                                                                                    |                                                                                                    |                                                                                                    |                                                                                                    |
|                    |                             |                                    |                                                                          |                                                                                                    |                                                                                                    |                                                                                                    |                                                                                                    |
| ltems              | Disc (\$)<br>inc GST        |                                    |                                                                          |                                                                                                    |                                                                                                    | Mk.Up/Item<br>(\$)exc GST                                                                                                    | Mk.Up<br>(%)                                                                                                    |
| 56                 |                             | 1050                               | -                                                                        | 18.75                                                                                                  | 376                                                                                                    | 6.71                                                                                                    | 70.0                                                                                                    |
| 56                 | -                           | 1050                               | •                                                                        | 18.75                                                                                                  | 376                                                                                                    | 6.71                                                                                                    | 70.0                                                                                                    |
|                    | 5 Apr 2012 (1 day)<br>Items | Items Disc (\$)<br>inc GST<br>56 - | 5 Apr 2012 (1 day)<br>Items Disc (\$) Sales (\$)<br>inc GST<br>56 - 1050 | 5 Apr 2012 (1 day)<br>Items Disc (\$) Sales (\$) Credits(\$)<br>inc GST inc GST inc GST<br>56 - 1050 - | 5 Apr 2012 (1 day)<br>Items Disc (\$) Sales (\$) Credits(\$) Ave Item<br>inc GST inc GST inc GST (\$)inc GST<br>56 - 1050 - 18.75 | 5 Apr 2012 (1 day)<br>Items Disc (\$) Sales (\$) Credits(\$) Ave Item Mk.Up (\$)<br>inc GST inc GST (\$)inc GST (\$)inc GST exc GST<br>56 - 1050 - 18.75 376 | 5 Apr 2012 (1 day)<br>Items Disc (\$) Sales (\$) Credits(\$) Ave Item Mk.Up (\$) Mk.Up/Item<br>inc GST inc GST (\$) inc GST (\$) inc GST |

# **Recall Transaction Log**

Transactions can also be viewed from the Recall transactions log

- 1 [POS], 1 [POS Selling], F10 [Other], R [Recall Transactions]
- F4 [Search Inv] or F5 [Select Range]

Sales will appear with a Seller as Web Sales with no Till/workstation. Edited sales continue to show the Seller as Web sales

| _ | Invoice Till     | Seller    | Client Transac  | ction Log Value | Date     | Time   |
|---|------------------|-----------|-----------------|-----------------|----------|--------|
| 1 | 2244415          | Web sales |                 | \$131.60        | 05/04/12 | 02:29p |
| 2 | 2244413          | Web sales |                 | \$348.10        | 05/04/12 | 02:09p |
| 3 | 2244408 MEEGANS1 | Toniq     | **Stock Adjust* | ** \$0.00       | 05/04/12 | 01:45p |

# **Transaction Audit Report**

Sales will also appear in the Transaction Audit Report

- 6 [Reports], 4 [Audit/Utility], 8 [Transaction Audit], F3 [Add]
- Select suitable criteria eg Date range
- Under Seller / Teller select 'Web Sales' or Under Tender select your Internet Tender Type

Sales will appear with a Seller as Web Sales with no Till/workstation. Edited sales continue to show the Seller as WEB

| Transaction audit report                 | 5 Apr 2012 2:33pm      | Life Pharm | Life Pharmacy James Smith |               | Page '     |                     |    |
|------------------------------------------|------------------------|------------|---------------------------|---------------|------------|---------------------|----|
| Period: 12:00am 5 Apr 2012 to 11:59pm    | 5 Apr 2012 (1 day)     |            |                           |               |            |                     |    |
| E:Edited<br>CNS:Clubcard no sale         | D : Discount           |            |                           | SP : Sellpric | e mismatch |                     |    |
| Description                              |                        | Unit Price | Qty                       | Gross Price   | Disc.      | Net Price           |    |
| Invoice: 2244415, 05/04/12 02:29 pm, Tel | ler: WEB, Workstation: |            |                           |               |            |                     |    |
| Fructis Silky Waves Melt-In Mask         |                        | \$13.00    | 1                         | \$13.00       |            | \$13.00             | SF |
| AEL Grapefruit Oil 10ml                  |                        | \$25.90    | 1                         | \$25.90       |            | \$25.90             |    |
| AEL Frankincense Oil Wild 5ml            |                        | \$39.90    | 1                         | \$39.90       |            | \$39.90             |    |
| AEL Dream Time 10ml - DEL                |                        | \$27.90    | 1                         | \$27.90       |            | \$27.90             |    |
| AEL Bergamot Oil Org. 10ml<br>AMEX       |                        | \$24.90    | 1                         | \$24.90       |            | \$24.90<br>\$131.60 |    |
| Invoice: 2244413, 05/04/12 02:09 pm, Tel | ler: WEB, Workstation: |            |                           |               |            |                     |    |
| Fructis Silky Waves Melt-In Mask         |                        | \$13.00    | 1                         | \$13.00       |            | \$13.00             | SF |
| PANADOL Extra Caplets 16s                |                        | \$10.00    | 3                         | \$30.00       |            | \$30.00             | SF |
| PAMOL Infant Drops C/F 60ml              |                        | \$11.00    | 3                         | \$33.00       |            | \$33.00             |    |
| AEL Grapefruit Oil 10ml                  |                        | \$25.90    | 3                         | \$77.70       |            | \$77.70             |    |
| AEL Frankincense Oil Wild 5ml            |                        | \$39.90    | 3                         | \$119.70      |            | \$119.70            |    |
| AEL Bergamot Oil Org. 10ml               |                        | \$24.90    | 3                         | \$74.70       |            | \$74.70             |    |
| Internet Sales                           |                        |            |                           |               |            | \$348.10            |    |

# **FREQUENTLY ASKED QUESTIONS**

## Why are my sales not being received into Retail?

- Check that you have configured the system to receive sales. 7 [Administration], 1 [Setup], 9 [Internet/web options], 2 [Maintain eShopLink Configuration]. F11 [Next Page]. Don't fetch sale data should be UNTICKED
- Check the Last Check dates/times within Toniq. 7 [Administration], 1 [Setup], 9 [Internet/web options], 2 [Maintain eShopLink Configuration]. Right hand side under Scheduling Options

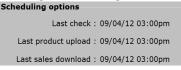

 Make sure eShopLinkManager service is running. Click the Toniq Service Controller icon in the task tray, option to start, click that now to Start the service.

|   | Start   | Ì¢ | Toniq eShopLink Manager | • |    |
|---|---------|----|-------------------------|---|----|
|   | Stop    | ٩  | Toniq Updater Service   | • |    |
| ▶ | Restart | •  | Start all               |   |    |
|   |         | ч. | Stop all                |   | L  |
|   |         | ×  | Exit                    |   | ę, |

• A sale / order will not be sent by the web store / accepted by Toniq unless its payment method has been "accepted", eg an order with a Credit card payment still awaiting Authorisation will not be sent to / available in Retail. This is generally a web store administration option that can be configured.

## What happens if I create a product at my web store (not Retail) and then sell it?

The products will be appear as Unknown web product and will appear in the sale transaction and till summary, however you will NOT be able to edit this item. It will show as NO PRODUCT in reporting.

| Seller | Description             |               |        | rice  | Qty     | Extended |
|--------|-------------------------|---------------|--------|-------|---------|----------|
| WEB    | Unknown web product - A |               |        | 39.90 | 1       | 39.90    |
| WEB    | Unknown web product - F | RUCTIS Damage | Repair | 7.00  | 1       | 7.00     |
|        |                         |               | 4      | 7     | - 23.45 |          |

# **APPENDIX A – One Off Configurations**

# Setting up Internet Sales Tender Type

This is the tender type that can be automatically applied to a sale to complete it without user intervention.

- 7 [Administration], 5 [Other Administration], 2 [Maintain Tender Types], F3 [Add]
- Name: Internet Sales Tender
- Short description: Internet Sales
- Select Code: TYPE in the character that will be used to select this tender type (could be alpha or numeric) (*NB: If the character is already allocated to another tender type the box will turn red. Select another letter or number until you find an unused character*)
- Select Order: 20 (NB: this should put it at the bottom of the tender list)
- Account ID: Type \*Shop\*/Internet and press ENTER, then F3 [Add] & F12 [Accept Details]
- No of Receipts: 1
- F12 [Accept Details] once complete

| Name                      | Internet Sales Only                                 | Number of receipts 1          |
|---------------------------|-----------------------------------------------------|-------------------------------|
| Short description         | Internet Sales                                      | Forex currency string         |
| Select code               | 1                                                   | Forex rate                    |
| Select order              | 20                                                  |                               |
| Open cash drawer          | <ul> <li>Open cash drawer after signatur</li> </ul> | e 🗖 Additional change receipt |
| Transaction fee (\$ or %) | Charge fee without askin                            | g 🗆 Full tender only 🗆        |
| No transaction fee at \$  |                                                     | Loyalty tender                |
|                           |                                                     | Electronic tender             |
| Notes                     |                                                     | Prompt Ref Number             |
|                           |                                                     | Manual PAN                    |
| Prompt notes              |                                                     |                               |
| MOTO type                 | None                                                |                               |
| Maximum tender            | 0.00                                                |                               |
| Туре                      | General                                             |                               |
| Account ID                | *Shop*/Internet                                     | Hide 🗖                        |

# **Setting up Freight Product**

This is the Freight product that can be automatically applied if a Freight Option is selected at web store. It will be added into the sale with the appropriate Freight charges (from the web store).

- 2 [Stock Control], 3 [Stock Maintenance], 2 [Maintain Products]
- Check whether you already have a Freight product that could be used otherwise F3 [Add]
- Add a Product Description (eg Freight charge (or similar)
- F4 [Stock]
- Tick Non diminishing and Don't Order
- F12 [Accept Details]
- F11 [Next Page]
- Tick Free Product
- F11 [Next page] back to page 1
- F12 [Accept Details]

# Product description Freight Charge

Non diminishing 🗵

Dont Order 🗵

Free product 🖻

# Setting up Mail Labels

It is possible to print address labels for your parcels from within Toniq – Maintain Online Sales. To do this some initial setup is required. This needs to be done on the PC that will be doing your labels.

You can print onto the main part of a Dispensary label or onto A4 label sheets.

#### Printing onto a Dispensary Label

- 7 [Administration], 1 [Setup], 2 [Workstation Configuration], 1 [Devices Setup]
- In the Mail Label field <spacebar> and select your dispensary label printer
- Set the Left = 158, Top=0, Width=700, Height=610 (or similar settings). The choice of font and font size is less relevant, but a size of 14 gives a readable print.

| Card                        | 0            | 0 | 0   | 0   | 0  |
|-----------------------------|--------------|---|-----|-----|----|
| Mail label \\Reception\Zebr | a LP2642 158 | 0 | 700 | 610 | 14 |
|                             | 0            | 0 | 0   | 0   |    |

• F11 [to go to the 2<sup>nd</sup> page of properties]. Set the Columns=1 and Rows=1 for labels.

| Customer card/label settings |      |      |  |  |  |  |  |
|------------------------------|------|------|--|--|--|--|--|
|                              | Cols | Rows |  |  |  |  |  |
| Card                         | 0    | 0    |  |  |  |  |  |
| Label                        | 1    | 1    |  |  |  |  |  |

• F11 [to return to the first page] and F12 [Accept Details].

#### Printing onto an A4 label page

- 7 [Administration], 1 [Setup], 2 [Workstation Configuration], 1 [Devices Setup]
- In the Mail Label field <spacebar> and select your A4 printer
- Set the Left = 0, Top=0, Width=2100, Height=2970 (the size of an A4 sheet). The choice of font size is
  important a figure of 8 is small enough to fit most labels.

| Card                                | 0 | 0 | 0    | 0    | 0 |
|-------------------------------------|---|---|------|------|---|
| Mail label \\PRINTER\HP LaserJet 40 | 0 | 0 | 2100 | 2970 | 8 |

• F11 [to go to the 2<sup>nd</sup> page of properties]. Set the Columns=6 and Rows=10 for a sheet of labels with 6 across and 10 down. Modify these settings appropriately if you have a different label configuration on your sheets.

| Customer card/label settings |      |      |  |  |  |  |  |
|------------------------------|------|------|--|--|--|--|--|
|                              | Cols | Rows |  |  |  |  |  |
| Card                         | 0    | 0    |  |  |  |  |  |
| Label                        | 6    | 10   |  |  |  |  |  |

• F11 [to return to the first page] and F12 [Accept Details].

# **APPENDIX B – HTML Codes**

#### Headers

<H1> at the start of the header line, with the line to be ended with </h1> (Header 1 =
<H2> at the start of the header line, with the line to be ended with </h2> (Header2 =
<H3> at the start of the header line, with the line to be ended with </h3> (Header3 = what is the difference)

#### **New Line**

<Br/> where you want the new line to appear

#### **Horizontal Line**

<hr/> where you want the horizontal line to appear

#### Bold

<b> at the START of the bold line, with the line to be ended with </b>

 $\begin{array}{ll} \mbox{Italic} \\ \mbox{<i>} \mbox{ at the START of the line, } & \mbox{with the line to be ended with } \mbox{</i>} \end{array}$ 

#### **Bullet points**

<UL> <LI> at the START of the bulleted line, with the line to be ended with </LI> </UL>

# **APPENDIX C – Toniq / Shopify Specific Configuration**

## For Toniq to work with Shopify you require a Shopify API and password.

To generate this you will need to log onto your Shopify store Administration screen.

Click Apps then at the bottom of the page, there is a link '... private API keys ...'. Click this and you will be taken to a new page displaying the required information to connect Toniq to Shopify.

Make sure you copy these details as you will need them for our configuration settings

| Their Api Key | = | Shop username | e (in | Toniq | eSho | plink | configu    | ratic | on) |
|---------------|---|---------------|-------|-------|------|-------|------------|-------|-----|
|               |   | - I I         | ·· -  |       | ~ 1  |       | <i>c</i> . |       |     |

Their Password = Shop password (in Toniq eShoplink configuration)

| Authentication                                                                                          | API key<br>9d0  |
|----------------------------------------------------------------------------------------------------|-----------------|
| With these credentials you can use your<br>private app to access your store through the<br>Shopify API. | Password<br>95c |

(Toniq Shop webservice URL should be <a href="https://{your-storename-from-shopify">https://{your-storename-from-shopify</a>}.myshopify.com)

## What displays / exports to where: (see examples on following pages)

Toniq Manufacturer (or Catalogue if Manufacturer is unavailable) is displayed in Shopify 'Admin' in their Vendor Field – these are not displayed in the 'Shop'

Toniq Catalogue will be displayed in Shopify 'Admin' in their Vendor field if Toniq Manufacturer is **NOT** available – these are not displayed in the 'Shop'

Toniq eShoplink Category is displayed in Shopify 'Admin' in their Product Type field - these are not displayed in the 'Shop'

Toniq tags (depending on the theme) may be displayed in Shopify 'Shop'

Toniq Online description displayed in Shopify 'Shop' as Description

| ermissions                                                                                                    | Store content like articles, blogs, comments, pages, and redirects 🕕 | Read access    | ~ |
|----------------------------------------------------------------------------------------------------|----------------------------------------------------------------------|----------------|---|
| hese permissions determine what data your<br>pp has access to. It is recommended that<br>ou enable only what is necessary for your | Customer details and customer groups 🕧                               | Read access    | ~ |
| pp to work. A description of each<br>ermission can be found in <b>our API</b>                                                      | Fulfillment services 🕕                                               | Read and write | ~ |
| ference.                                                                                                    | Inventory 🕕                                                          | Read and write | ~ |
|                                                                                                    | Orders, transactions and fulfillments 🕦                              | Read and write | ~ |
|                                                                                                    | Product information 🕕                                                | Read access    | ~ |
|                                                                                                    | Products, variants and collections 🕕                                 | Read and write | ~ |
|                                                                                                    | Theme templates and theme assets 🌗                                   | No access      | ~ |
|                                                                                                    | Shipping rates 🕕                                                     | No access      | ~ |
|                                                                                                    | Script tags in your store's theme template files 🚺                   | No access      | ~ |
|                                                                                                    | Home 🚺                                                               | No access      | ~ |
|                                                                                                    | Gift cards 🕕                                                         | No access      | ~ |
|                                                                                                    | Draft orders 🕕                                                       | No access      | ~ |
|                                                                                                    | Disputes 🕕                                                           | No access      | ~ |
|                                                                                                    | Applications 🕕                                                       | No access      | ~ |
|                                                                                                    | Analytics (1)                                                        | No access      | ~ |

# **APPENDIX D – Toniq / Shopify Interaction**

# TONIQ STOCKCARD - Example 1

| Product description                                             | AEL Bergamot                                       | Oil Org. 10m    | nl                                                      |                |                                                                 |
|-----------------------------------------------------------------|----------------------------------------------------|-----------------|---------------------------------------------------------|----------------|-----------------------------------------------------------------|
| PLU code                                                        | 97956                                              | Buying          | mult. 1                                                 | SOH            | Bar codes                                                       |
| Department                                                      | ABSOLUTE ESS                                       | ENTIAL OILS     | 5                                                       | 9              | 101000070505                                                    |
| Std cost                                                        | 13.00 Tr                                           | ue mark-ups :   | (                                                       | Photo Attached | 21022372585                                                     |
| Reprice markup %                                                | 70.00%                                             | Std 66.56%      |                                                         |                |                                                                 |
| Sell price                                                      | 24.90                                              | Wat Ave 66.56   | %                                                       |                |                                                                 |
| Last cost                                                       | 0.00                                               | Wgt Ave Cost 1  |                                                         | Ν              | lever prompt for barcode 🗉                                      |
| Prev avg. cost                                                  |                                                    |                 |                                                         | {HEALTH & HEF  | Note                                                            |
| Reprice method                                                  | Standard                                           | RRP 2           | 24.90                                                   | Essentials Ltd | CD - Absolute                                                   |
|                                                                 |                                                    |                 |                                                         |                |                                                                 |
| Max. discount %                                                 |                                                    | Padjustment     | ).00                                                    | He             | ead Office note                                                 |
| Max. discount %<br>GUID                                         |                                                    | Padjustment     | 0.00                                                    | He             | ead Office note                                                 |
| GUID                                                            |                                                    |                 | ).00<br>Shelf descr.                                    | He             | ead Office note                                                 |
| GUID                                                            | RRI                                                |                 |                                                         |                | ead Office note                                                 |
| GUID<br>Manufacturer<br>Manf. product code                      | RRI                                                |                 | Shelf descr.<br>Shelf label                             |                | No. shelf labels                                                |
| GUID<br>Manufacturer<br>Manf. product code                      | ABSOLUTE ESS<br>Absolute Essent                    |                 | Shelf descr.<br>Shelf label                             | PLU or Barcode | No. shelf labels<br>Updates<br>Not std cost                     |
| GUID<br>Manufacturer<br>Manf. product codo<br>Catalogue<br>Type | ABSOLUTE ESS<br>Absolute Essent                    | EN<br>tials Ltd | Shelf descr.<br>Shelf label<br>Price label              | PLU or Barcode | No. shelf labels                                                |
| GUID<br>Manufacturer<br>Manf. product codo<br>Catalogue<br>Type | ABSOLUTE ESS<br>Absolute Essent<br>Absolute Essent | EN<br>tials Ltd | Shelf descr.<br>Shelf label<br>Price label<br>Shortcode | PLU or Barcode | No. shelf labels<br>Updates<br>Not std cost I<br>Not anything I |

| Online details            |                                                                                                    |
|---------------------------|----------------------------------------------------------------------------------------------------|
| Tags                      | citrus, bergamot, essential,<br>balance, composure                                                                                                    |
| Online (html) description | The uplifting curtrus aroma of bergamot has clear<br>properties that can be used to support balance ar<br>It has antiseptic and healing properties and support<br>body maintenance and skin care and repair. Offer<br>range of body functions, it also promotes good he |
| Hide online               |                                                                                                    |
| Don't track stock         |                                                                                                    |
| Weight (g)                | 15                                                                                                    |

### SHOPIFY ADMINSTRATION SCREENS - Example 1

| Produ | icts Li | st View                        | Toni                      | q eShoplink | category                |           |
|-------|---------|--------------------------------|---------------------------|-------------|-------------------------|-----------|
|       |         | Toniq Product Description      | Toniq SOH                 |             | Toniq Manufacturer or ( | Catalogue |
|       |         | Product *                      | Inventory                 | Туре        | Vendor                  |           |
|       | t       | AEL Absolute Massage Oil 100ml | 10 in stock for 1 variant | Oils        | Toniq Test Store        |           |
|       |         | AEL Aniseed Extra Oil 5ml      | 10 in stock for 1 variant | Oils        | Toniq Test Store        |           |

### **Individual Product View**

|                                                                                                    |                                                        | AEL Berga                                                               | mot Oil C           | Drg. 10ml                                                    | ←Toniq Pro                                                            | oduct Description                                     |
|----------------------------------------------------------------------------------------------------|--------------------------------------------------------|-------------------------------------------------------------------------|---------------------|--------------------------------------------------------------|-----------------------------------------------------------------------|-------------------------------------------------------|
|                                                                                                    |                                                        | Edit   Dup                                                              | licate current prod | uct   🗇                                                      |                                                                       |                                                       |
| Description                                                                                                    |                                                        |                                                                         |                     |                                                              | Product Imag                                                          | jes                                                   |
| The uplifting citrus aroma of bergamot ha<br>balance and natural composure. It has an<br>maintenance and skin care and repair. Of<br>emotional wellbeing and has specific use<br>smoking or over-eating. Blends well with s | tiseptic and he<br>ffering tonic eff<br>on digestive p | aling ←Toniq (<br>ect or (html) De<br>roces <del>s to encourage a</del> | escription          | to support<br>eneral body<br>romotes<br><del>m</del> against | You can upload                                                        | d .png, .gif or .jpg Browse                           |
| Properties<br>Toniq eShop category→                                                                                                    | duct type:                                             | Oils                                                                    |                     | [                                                            | Toniq Photo                                                           | EXECUTE<br>The The The The The The The The The The    |
| Toniq Manufacturer →                                                                                                    | duct vendor:                                           | ABSOLUTE ESSENTIAL                                                      | S LTS               |                                                              |                                                                       | Receased<br>(receased)<br>The manufacture<br>Receased |
| or Catalogue                                                                                                    | Inventory:                                             | 9 in stock for 1 variant                                                | ←Toniq              | SOH                                                          | ALT edit al                                                           | t text 👎 edit image 🛱 delete                          |
|                                                                                                    | Title                                                  | Default                                                                 |                     |                                                              |                                                                       |                                                       |
| Tags<br>balance bergamot citrus composure                                                                                                    | e essential                                            | ←Toniq tag                                                              | S                   |                                                              | Product Visit<br>You can hide th<br>its visibility to "h<br>published | his product on your store by sett                     |
| Collections                                                                                                    |                                                        |                                                                         |                     |                                                              |                                                                       | L                                                     |
| This product doesn't belong to any collect                                                                                                    | ion.                                                   |                                                                         |                     |                                                              |                                                                       |                                                       |
| Inventory                                                                                                    |                                                        |                                                                         |                     |                                                              |                                                                       | Toniq SOH                                             |
| Title SKU                                                                                                    |                                                        |                                                                         |                     | Tonia Co                                                     | Price                                                                 | NZD In Stock                                          |
| Default 97956                                                                                                    | Toniq PL                                               | J                                                                       |                     | Toniq Se                                                     | sil price \$24.                                                       | .90 9 e                                               |

| Product details<br>Write a name and<br>description, and provide a<br>ype and vendor to<br>categorize this product.<br><u>Wiew in your store</u> | Title AEL Bergamot Oil Org. 10ml Description                                                          | cription                                           |  |  |  |  |  |
|----------------------------------------------------------------------------------------------------|----------------------------------------------------------------------------------------------------|----------------------------------------------------|--|--|--|--|--|
| description, and provide a<br>ype and vendor to<br>categorize this product.                                                                     |                                                                                                    |                                                    |  |  |  |  |  |
| categorize this product.                                                                                                    | Description                                                                                           |                                                    |  |  |  |  |  |
| /iew in your store 😭                                                                                                    | · · · · · · · · · · · · · · · · · · ·                                                                 |                                                    |  |  |  |  |  |
|                                                                                                    |                                                                                                    | Toniq Online<br>(html) Description                 |  |  |  |  |  |
| Toniq eShop category                                                                                                    |                                                                                                    | nd nealing properties<br>ad repair. Offering tonic |  |  |  |  |  |
| nventory & variants                                                                                                    | Title SKU Price                                                                                       | Quantity                                           |  |  |  |  |  |
| Configure the options for<br>selling this product. You                                                                                          | Default 10892 \$27.80                                                                                 | 10 Edit                                            |  |  |  |  |  |
| an also <u>edit options</u> .                                                                                                    | Tonig PLU Tonig Sell price                                                                            | Toniq SOH                                          |  |  |  |  |  |
| Add a variant                                                                                                    |                                                                                                    | L                                                  |  |  |  |  |  |
| lpload and edit images of<br>nis product. You can also<br><u>dd images from the web</u> .<br>)rag to reorder images.                            | Toniq Photo                                                                                           |                                                    |  |  |  |  |  |
| Choose images                                                                                                    | ∥ ALT 前                                                                                               |                                                    |  |  |  |  |  |
| Collections                                                                                                    | You have added this product to this collection:                                                       |                                                    |  |  |  |  |  |
| ollections can be used to<br>roup products together.                                                                                            | Oils Toniq eShop category                                                                             | ×                                                  |  |  |  |  |  |
| Add to collections -                                                                                                    |                                                                                                    |                                                    |  |  |  |  |  |
| ags                                                                                                    | absolute essentials × bergamot × organic × Toniq                                                      | ags                                                |  |  |  |  |  |
| ags can be used to<br>ategorize products by                                                                                                    | Click to add previously used tags.                                                                    |                                                    |  |  |  |  |  |
| roperties like color, size,<br>nd material.                                                                                                    | organic absolute essentials absolute essential oil massage                                            | calendula oil                                      |  |  |  |  |  |
| earch Engines                                                                                                    | Page title 26 of 70 characters used                                                                   |                                                    |  |  |  |  |  |
| et up the page title, meta                                                                                                    | AEL Bergamot Oil Org. 10ml                                                                            |                                                    |  |  |  |  |  |
| escription and handle.<br>hese help define how this                                                                                             | Meta description 160 of 160 characters used                                                           |                                                    |  |  |  |  |  |
| roduct shows up on<br>earch engines.                                                                                                    | The uplifting citrus aroma of bergamot has cleansing and restorative properties that can be used to s |                                                    |  |  |  |  |  |
|                                                                                                    | URL & Handle 🚱                                                                                        |                                                    |  |  |  |  |  |
|                                                                                                    | http://langosh-inc8811.myshopify.com/products/ ael-bergamot-oil-org10n                                | าไ                                                 |  |  |  |  |  |
| /isibility                                                                                                    | Visible (as of 2014 02 40 2 50                                                                        |                                                    |  |  |  |  |  |
| Control if this product can<br>e viewed on your<br>torefront.                                                                                   | O Hidden is NOT ticked                                                                                |                                                    |  |  |  |  |  |
| corononic.                                                                                                    |                                                                                                    |                                                    |  |  |  |  |  |

## View of Catalog

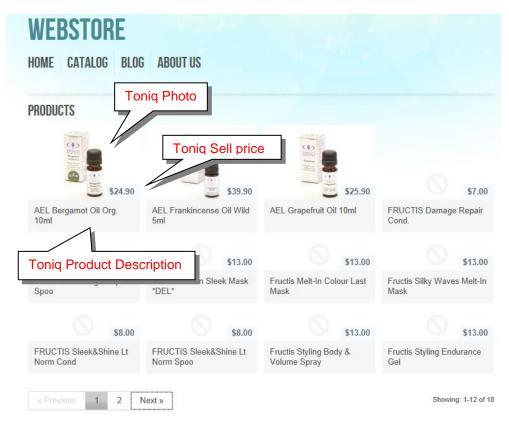

### After selecting product

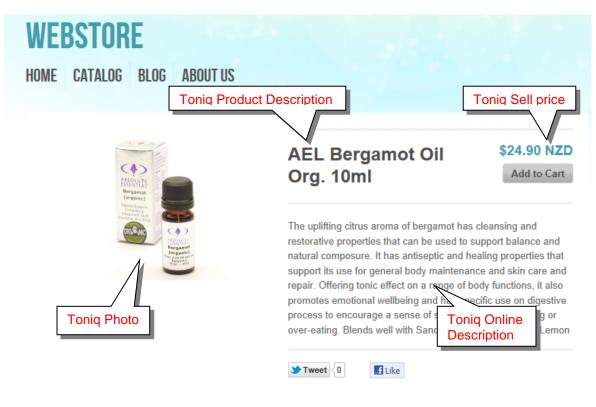

If the customer tries to 'Add to Cart' a product with insufficent stock a message displayed

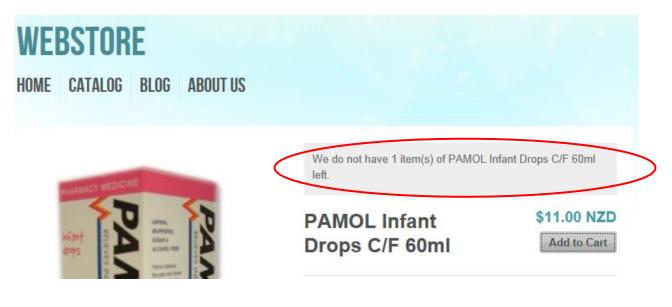

Once they are ready to pay they choose View cart and check out

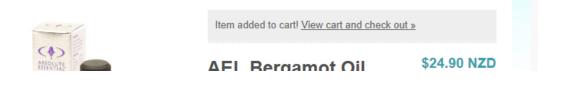

#### And their order is displayed. Then they can proceed with payment options

**Shopping Cart** 

|                     | Item                                | Price   | Quantity          | Total     |        |
|---------------------|-------------------------------------|---------|-------------------|-----------|--------|
| $\bigcirc$          | Fructis Styling Body & Volume Spray | \$13.00 | 1                 | \$13.00   | Remove |
| То                  | niq Product Description             | \$13.00 | 1                 | \$13.00   | Remove |
|                     | AEL Frankincense Oil Wild 5ml       | \$39.90 | 3                 | \$119.70  | Remove |
|                     | Fructis Melt-In Colour Last Mask    | \$13.00 | 1                 | \$13.00   | Remove |
|                     | Fructis Styling Surf Wax            | \$13.00 |                   | oniq Sell | Pomovo |
| Panadol<br>Retree 🍪 | PANADOL Extra Caplets 16s           | \$10.00 | 4                 | \$40.00   | Remove |
| NUM                 | PAMOL Infant Drops C/F 60ml         | \$11.00 | 3                 | \$33.00   | Remove |
|                     | FRUCTIS Sleek&Shine Lt Norm Cond    | \$8.00  | 1                 | \$8.00    | Remove |
|                     | AEL Grapefruit Oil 10ml             | \$25.90 | 1                 | \$25.90   | Remove |
|                     | AEL Bergamot Oil Org. 10ml          | \$24.90 | 3                 | \$74.70   | Remove |
|                     |                                     |         | Update quantities | \$353.30  |        |

### TONIQ STOCKCARD - Example 2 (with Hide Online and Don't track stock set)

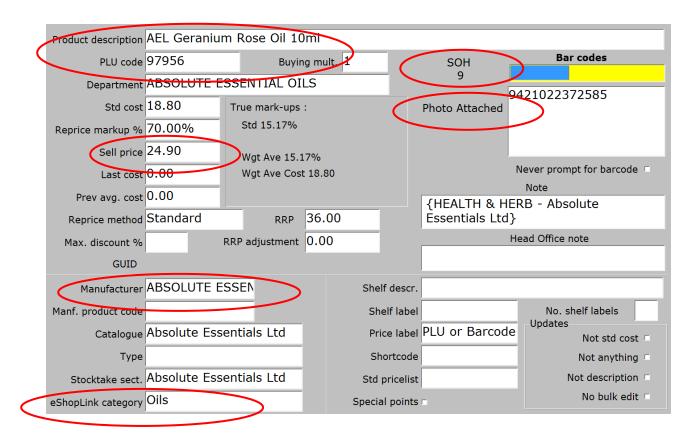

| Online | details                         |                                                                                                    |
|--------|---------------------------------|----------------------------------------------------------------------------------------------------|
|        | Tags                            | essential, pregnancy, child, healing,<br>uplifting, citrus                                                                                                    |
| Onli   | ine Description                 | The sweeter and softer of the two<br>geranium oils, this oil is more<br>suitable for use during pregnancy<br>and for children. It has a range of<br>healing properties and is used<br>extensively in natural healing for a<br>range of conditions. It has positive<br>effect on mood and emotions with<br>an uplifting, citrus aroma that can<br>be diffused to create a therapeutic |
| Do     | Hide online<br>on't track stock |                                                                                                    |

## SHOPIFY ADMINISTRATION - Example 2

|                                                                                                    | То                                                                 | niq Product Desci<br>niq Online catego<br>niq Manufacturer<br>Catalogue | ry                                                                                        | Default<br>∞ | Toniq Dor<br>Track Stor<br>set           |                                                   | ∞      |
|----------------------------------------------------------------------------------------------------|--------------------------------------------------------------------|-------------------------------------------------------------------------|-------------------------------------------------------------------------------------------|--------------|------------------------------------------|---------------------------------------------------|--------|
|                                                                                                    | AEL                                                                | Geranium Ros                                                            | e Oil 10ml                                                                                | ←Ton         | iq Product                               | Descriptio                                        | n      |
| Description         The sweeter and softer of the two gera         children. It has a range of healing prop         It has positive effect on mood and emoty         therapeutic atmosphere in times of ner         well with: Rose, Palmarosa, Sandalwo         Propert       Toniq eShop catt         Toniq Manufacturer →         or Catalogue | erties and is ←Tonio<br>tions with a (html)  <br>vous tensio<br>od | q Online a rai<br>Description sed<br>for t                              | ncy and for<br>nge of conditions.<br>to create a<br>he skin. Blends<br>Tonic<br>ack Stock | You ce       | uct Images<br>an upload .png, .g         | Browse                                            | delete |
| Tags<br>child citrus essential healing                                                                                                    | pregnancy uplifting                                                | ←Toniq tags                                                             | (                                                                                         | You ca       | an hide this produ<br>bility to "hidden" | t on your store to<br>Toniq<br>Hide Onl<br>IS set |        |
| Collections                                                                                                    |                                                                    |                                                                         |                                                                                           |              | Topic                                    | ן Don't Tra                                       |        |
| This product doesn't belong to any coll Inventory                                                                                                    | ection.                                                            |                                                                         |                                                                                           |              | Stock                                    | IS set so<br>displayed                            | no     |
| Title SKU                                                                                                    |                                                                    | 1                                                                       |                                                                                           |              | Price NZD                                | In Stock                                          |        |
| Default 92621                                                                                                    | Toniq PLU                                                          |                                                                         | Toniq Sell                                                                                | orice        | \$36.00                                  | 00                                                | edit   |
| + Create new variant                                                                                                    |                                                                    |                                                                         |                                                                                           |              |                                          |                                                   |        |

SHOPIFY WEB SITE / CUSTOMER INTERFACE - Example 2

This product will not show on the web as it has been set to Hide Online